**Documentation**

# **Interfaces**

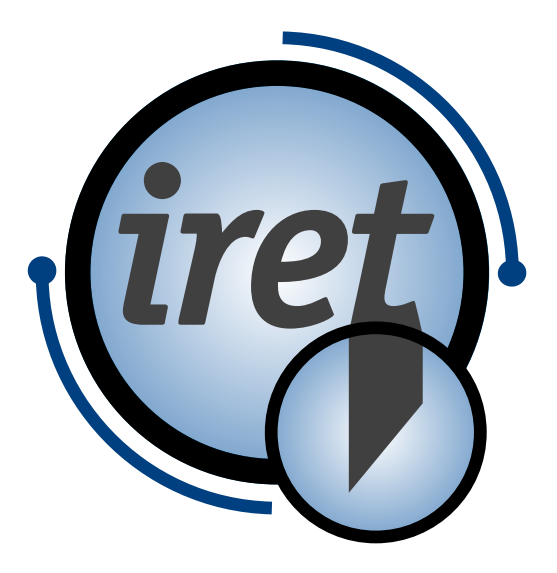

<span id="page-0-0"></span>**Software IPCS version 1.2.3**

#### <span id="page-1-0"></span>**10/2022 EN**

iret GmbH Paul Engelhard Weg 50a D-48167 Münster **a**  $+49.251.615138$ <br>**a**  $+49.251.617631$  +49.251.617631 E-Mail [info@iret.de](mailto:info@iret.de) Internet [www.iret.de](http://www.iret.de/)

## **Table of Content**

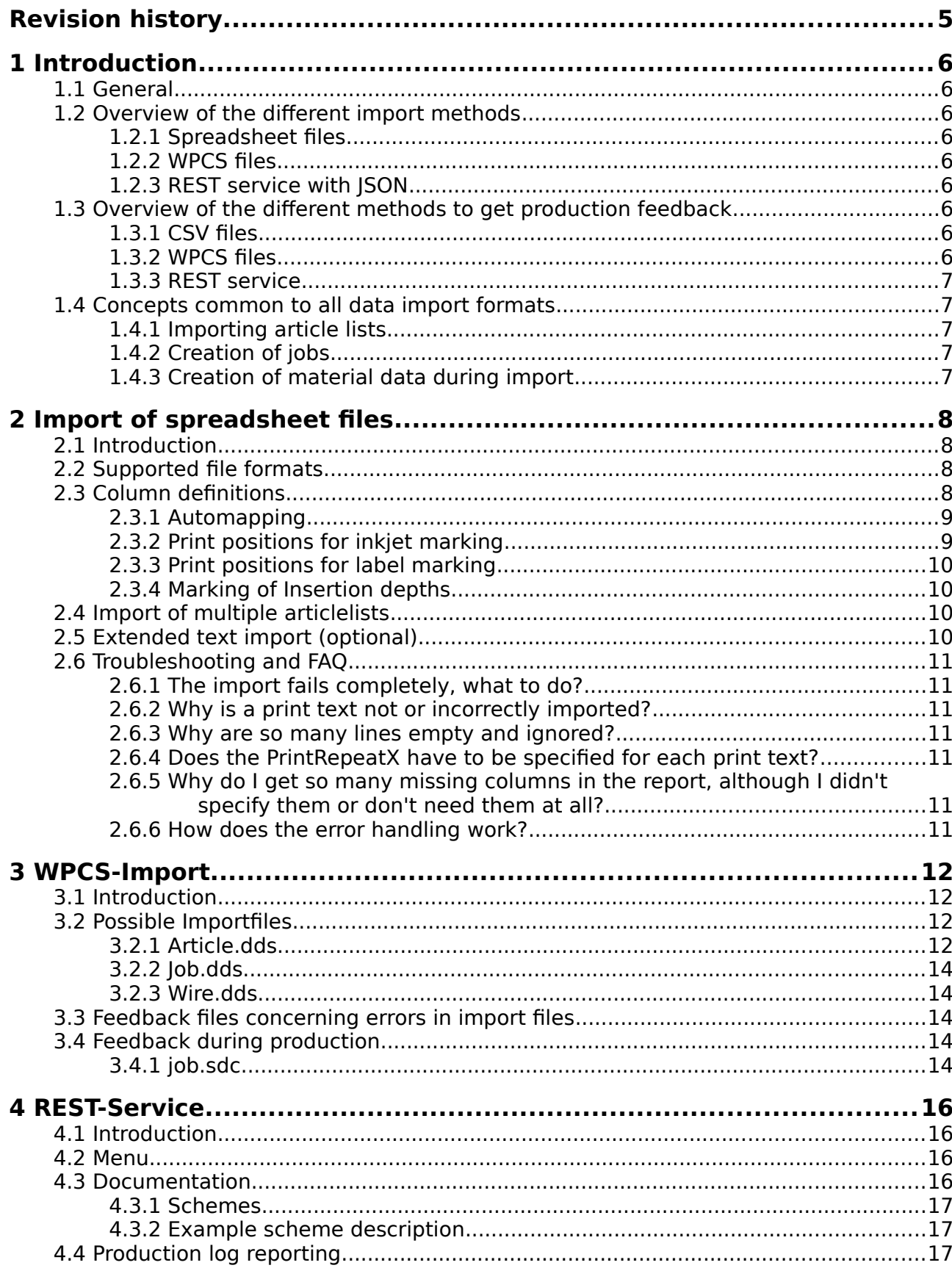

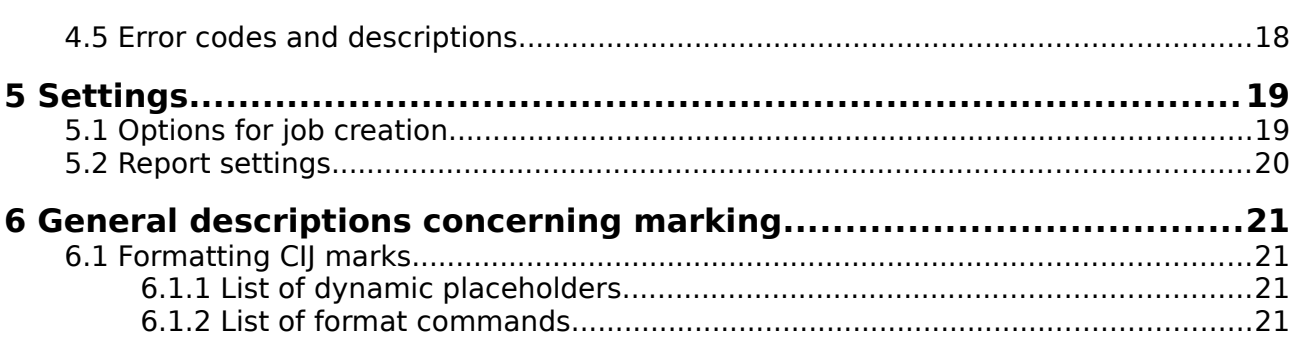

## <span id="page-4-0"></span>**Revision history**

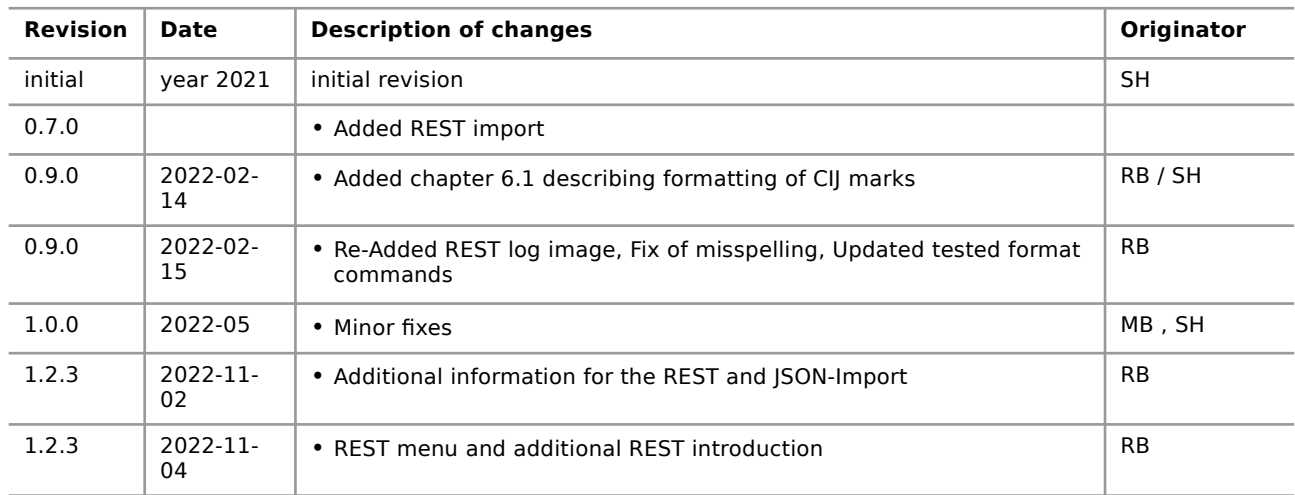

## **1 Introduction**

#### **1.1 General**

<span id="page-5-8"></span><span id="page-5-7"></span>This documents describes the various methods to exchange data with Iret Pipe Cutting Software (IPCS). While the import of data is the most common use, this documents also covers the production feedback one may get from the system.

If you are not familiar with IPCS we recommend to first read the user manual or – even better – to ask people in your production department for details of the software and the articles to be produced.

#### **1.2 Overview of the different import methods**

#### **1.2.1 Spreadsheet files**

<span id="page-5-6"></span><span id="page-5-5"></span>The interface for spreadsheet files is an easy solution to import files created either manually or by an ERP-system. While IPCS requires a fixed names for the columns of your spreadsheet it supports different fileformats:

- Excel files (".xls" or ".xlsx" or ".xlsm")
- OpenOffice files (".ods" or ".odt")
- CSV files with ";" separator
- JSON files (".json") (For further information on JSON-Import see the YAML documentation)

#### **1.2.2 WPCS files**

<span id="page-5-4"></span>These files are ASCII files commonly used in the cable processing industry and follow a standard introduced by Komax company. IPCS supports a subset of this standard.

#### **1.2.3 REST service with JSON**

<span id="page-5-3"></span>The REST service is a standalone software acting as a webserver capable of importing data in JSON format. This is the most flexible way to import data in IPCS but also is the most difficult one to work with. While WPCS and spreadsheet files may be generated manually, the webservice normally requires some programming on the side of the data provider.

<span id="page-5-2"></span>REST service requires an additional licence while WPCS & Spreadsheet import are included in the basic licence.

#### **1.3 Overview of the different methods to get production feedback**

#### **1.3.1 CSV files**

<span id="page-5-1"></span>A CSV file is generated during production, it contains one ore more lines for each article produced.

#### **1.3.2 WPCS files**

<span id="page-5-0"></span>IPCS will write a job file, the production file is not yet supported.

#### **1.3.3 REST service**

<span id="page-6-4"></span><span id="page-6-3"></span>IPCS will send a JSON document for every article produced.

#### **1.4 Concepts common to all data import formats**

#### **1.4.1 Importing article lists**

<span id="page-6-2"></span>This is the key feature of all import methods: A list of articles will be imported and can be used afterwards to create jobs. Each article in the list has a length, an associated material (s. b.) and may have a number of different operations like inkjet markings, label marks and similar operations.

#### **1.4.2 Creation of jobs**

<span id="page-6-1"></span>A job is used to put an article list into production. Thus a job contains the name of an article list,a quantity and priority.

The creation of jobs can be configured inside IPCS, see chapter [5.1](#page-18-0) for details.

#### **1.4.3 Creation of material data during import**

<span id="page-6-0"></span>The material of an article is used as a reference for common settings used to produce all articles with this material. Such settings may be transport speed, inkjet font etc. .

The material settings themselves can not be imported, instead it is left to the operator to prepare the settings once.

Creation of material settings may occur before or after the import. If a new material is recognized during import, a new material entry will be created in the database. All settings are default values in this case which may not lead to best production results.

## **2 Import of spreadsheet files**

## **2 Import of spreadsheet files**

#### **2.1 Introduction**

<span id="page-7-3"></span><span id="page-7-2"></span>IPCS supports data import from various file formats of spreadsheet software. Thereby one spreadsheet table represents an article-list and/or job with every line of the spreadsheet representing an article with print texts, possible labels and insertion depths.

#### **2.2 Supported file formats**

<span id="page-7-1"></span>When importing data, it is possible to prepare and import data in Microsoft Office Excel formats (.xls or .xslx), OpenOffice format (.ods, .odt), CSV formats (.csv or .txt), JSON-format (.json).

#### **2.3 Column definitions**

<span id="page-7-0"></span>The following table shows all valid column names. One of these names should be present in every column of the first row of the import file. Some of the columns are required in every file.

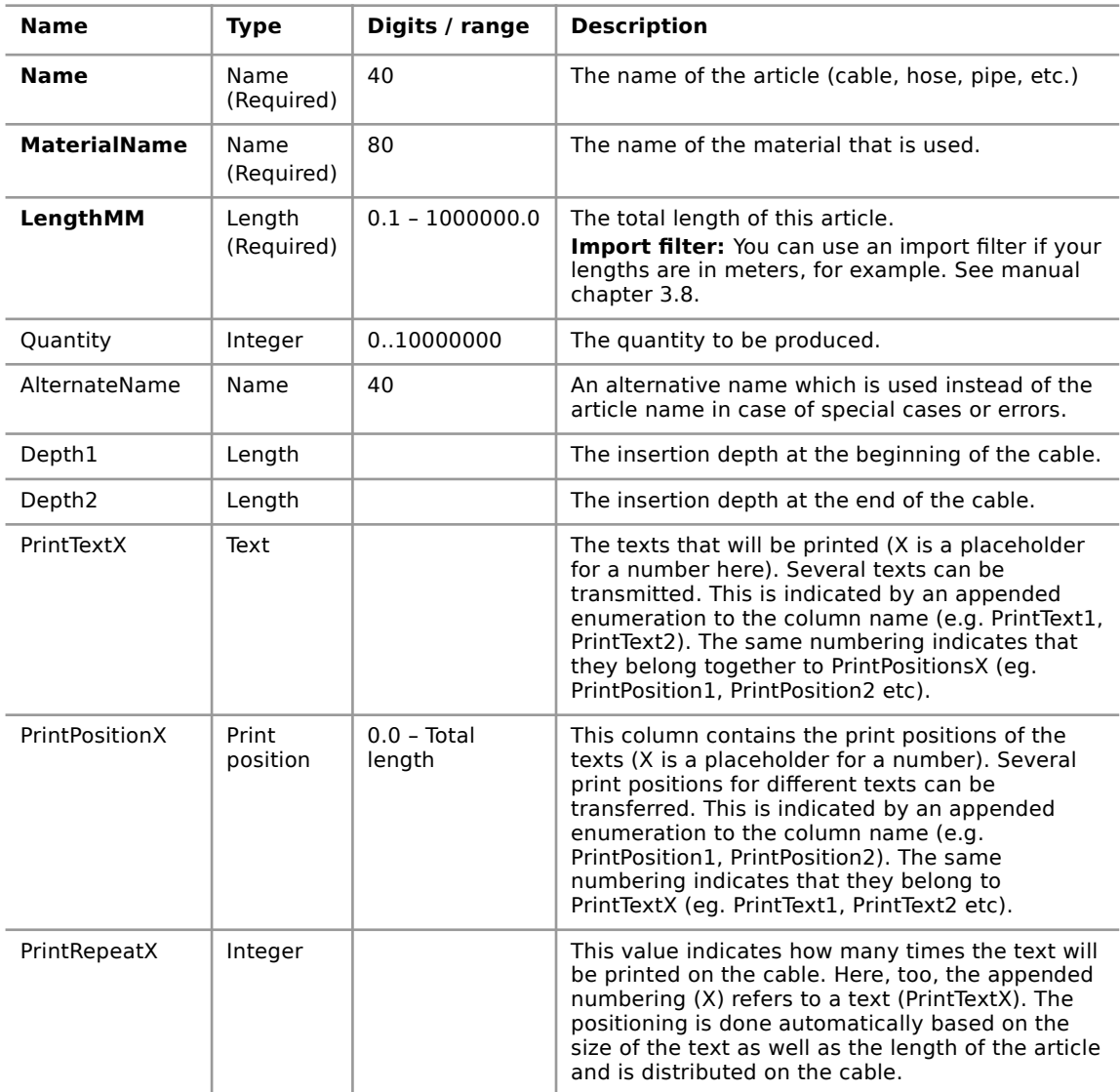

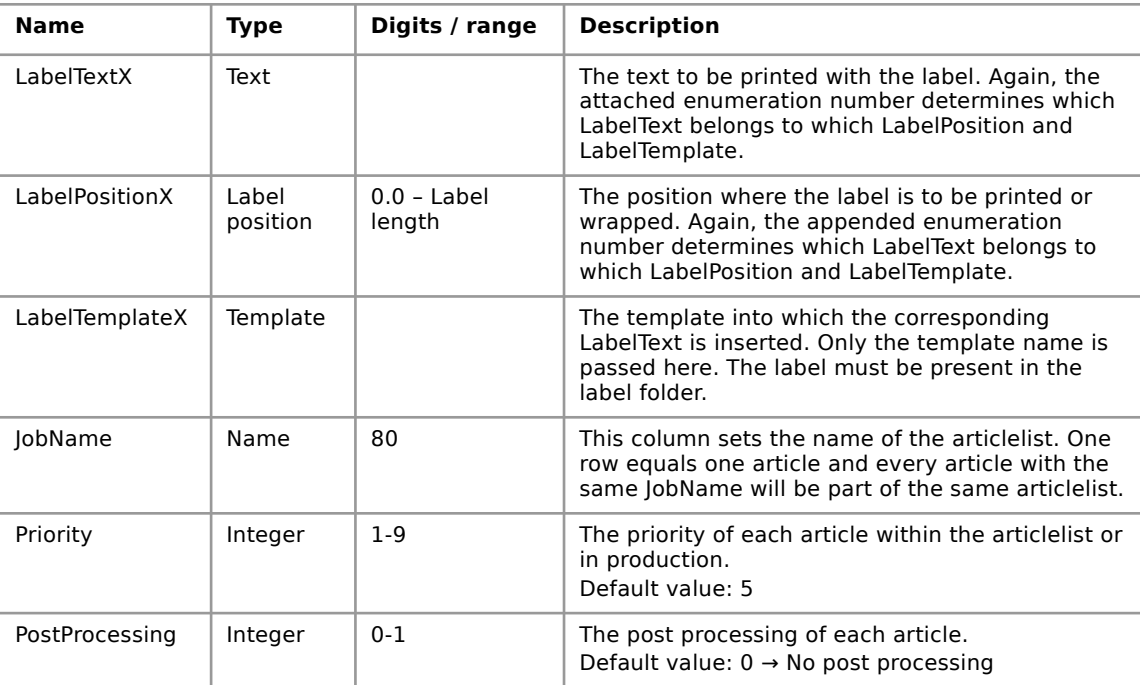

#### **2.3.1 Automapping**

<span id="page-8-1"></span>The data import is based on the column names, i.e. the column headings in the spreadsheet must correspond exactly to the column definitions (see [2.3](#page-7-0)).

The columns are then assigned to the internal fields they are intended for. The order of the columns in the spreadsheet is irrelevant. The column headings must be in the uppermost row of the spreadsheet so that the mapping can be done correctly and the columns can be recognized and assigned to the appropriate fields.

The columns "Article", "Material" and "LengthMM" are necessary and must be present for proper functionality. All others are either optional or can be created with default values.

#### **2.3.2 Print positions for inkjet marking**

<span id="page-8-0"></span>The print positions indicate where the printing starts. It is assumed that the right end of the article (cable, hose, pipe, etc.) is 0, since the article usually runs through the machine from left to right.

The columns for PrintText, PrintPosition and PrintRepeat belong together and can occur several times. The PrintRepeat column is optional and can be omitted if no repetition of individual print texts is desired. The assignment of PrintText column and PrintPosition column is done by the numbering attached to the column name.

Example: "PrintText2", "PrintPosition2", "PrintRepeat2" belong together and define the necessary settings for the print text. In this example it is also not necessary to have "PrintText1" as a column. As long as the numbering at the end of the column name (here "2") matches, the columns are evaluated together.

Negative position values are possible and mark the distance from the (left) end of the article.

**2 Import of spreadsheet files**

#### **2.3.3 Print positions for label marking**

<span id="page-9-3"></span>The columns LabelText, LabelPosition and LabelTemplate can also occur several times and also here the numbering at the end of the column name determines which of the columns belong together and will be evaluated together.

#### **2.3.4 Marking of Insertion depths**

<span id="page-9-2"></span>If insertion depths are imported (columns "DepthLeft", "DepthLRight", see [2.3](#page-7-0)), markings ("<" or '">") are printed on the left or right article end. These markings cannot be changed. The value for "DepthRight" is automatically set negative, regardless of its sign.

The order of the print positions and texts in the columns as well as in the display in the article is irrelevant. Only the position specification determines the positioning on the cable.

#### **2.4 Import of multiple articlelists**

<span id="page-9-1"></span>By default an import-file is seen as one articlelist, created with the name of the file. But you can also create multiple articlelists with multiple names out of one import-file.

In order for this to be successful your import-file needs the column "JobName". If this column is present our software recognizes this and takes the value within it as the new name for the articlelist. This means that for every different value in "JobName" an articlelist is created with this name and every row with the same "JobName" is imported into the same articlelist.

The order of the rows makes no difference so that rows with the same "JobName" do not have to be next to each other in the import-file. They just have to be in the same import-file (with maybe other articles and differring "JobName").

It is not possible to overwrite existing articlelist. If the name already exists an enumeration is added to the end of the name until the name is unique.

#### **2.5 Extended text import (optional)**

<span id="page-9-0"></span>If IPCS has been purchased with the option "Extended print options", up to 10 single and multi-line print texts can be imported from existing Excel tables for label printing. Here, too, the "automapping" described in chapter [2.3.1](#page-8-1) applies, i.e. only the column name of the existing Excel table is decisive for the text import, not the positions of the columns in the table

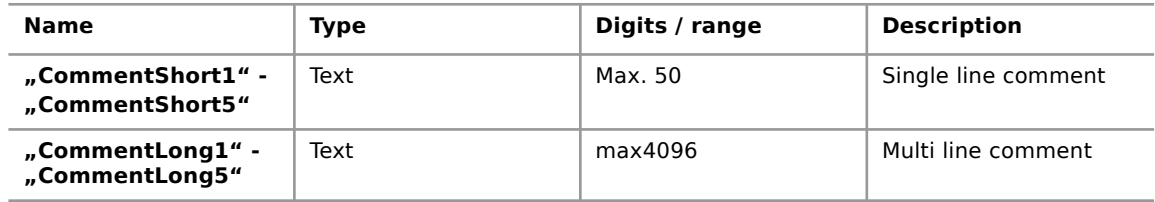

To use the imported print texts, one or more labels must be created on which corresponding placeholder texts exist. These are replaced by the imported texts for printing. For information on creating labels, please refer to the separate instructions "Using CAB label printers with IPCS software".

#### **2.6 Troubleshooting and FAQ**

#### **2.6.1 The import fails completely, what to do?**

<span id="page-10-6"></span><span id="page-10-5"></span>Please check if the format of the import file fits and if all columns are described correctly. Does the format fit? (see point [2.2](#page-7-1)) Are all necessary columns available? (see point [2.3\)](#page-7-0) Are they spelled correctly?

#### **2.6.2 Why is a print text not or incorrectly imported?**

<span id="page-10-4"></span>Please check whether the columns"PrintTextX" and "PrintPositionX" exist and are filled correctly. In addition, the numbering of the columns must match, e.g. "PrintPosition4" and "PrintText4", as this is absolutely necessary for a correct import.

#### **2.6.3 Why are so many lines empty and ignored?**

<span id="page-10-3"></span>This is due to the fact that you cannot reliably find out the number of valid lines in the import files. Here you get only the total number of lines. I.e. if you enter something in line 70, although there are articles only in the first three lines, we check the 70 lines, because we only have the info that a maximum of 70 lines are described and only then we check if these lines have the necessary data or are not filled.

#### **2.6.4 Does the PrintRepeatX have to be specified for each print text?**

<span id="page-10-2"></span>If the PrintRepeatX is not specified for a print text or the PrintRepeatX column does not exist in the import file, the text is printed only once and is not repeated. If one wants however several repetitions of several print texts then one must indicate these for each print text individually.

#### **2.6.5 Why do I get so many missing columns in the report, although I didn't specify them or don't need them at all?**

<span id="page-10-1"></span>This is due to the fact that all table columns are imported first. The columns that are not needed are then displayed in the record. This has no effect on the lines to be imported, provided that all required columns are correctly titled and filled.

#### **2.6.6 How does the error handling work?**

<span id="page-10-0"></span>Every error and inconsistency in the import is displayed in a log window, which can also be saved separately. Finally the number of successfully imported records (1 line  $= 1$  article in the article list) is also indicated.

The import is largely tolerant of errors, i.e. not every inconsistency leads to a termination of the import. All lines containing valid values in the "Required" columns (see [2.3](#page-7-0)) are counted as "successfully imported", regardless of data found in the "Not required" columns. This allows you to manually edit the imported data after the import.

However, all lines without valid values in one of the "Required" columns are ignored and are not imported.

## **3 WPCS-Import**

#### **3.1 Introduction**

<span id="page-11-3"></span><span id="page-11-2"></span>The WPCS import follows a standard of the company Komax for the import of cable data. The interface is based on ASCII-files with a syntax similar to Windows ini-files:

```
[DeleteArticle]
           E = TEST-WPCS-001[NewArticle]
          = TEST-WPCS-001
NumberOfLeadSets = 4Name = "Test Article WPCS Import 001"
       [NewLeadSet1]
       Name = " 1:"
       WireKey = 35.00 BLACKWireLength = 1100
```
Complete documentation is available from Komax, in this document only the specifics of the implementation in IPCS software are described.

#### **3.2 Possible Importfiles**

<span id="page-11-1"></span>There are 3 different WPCS-files that can be imported:

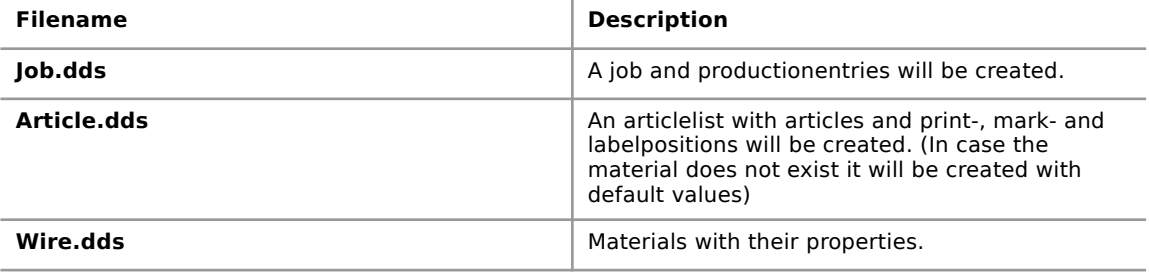

#### **Hint!**

These files have to be named exactly like it is stated above or else they will not be recognized and therefore also not imported.

#### **3.2.1 Article.dds**

<span id="page-11-0"></span>List of supported keys:

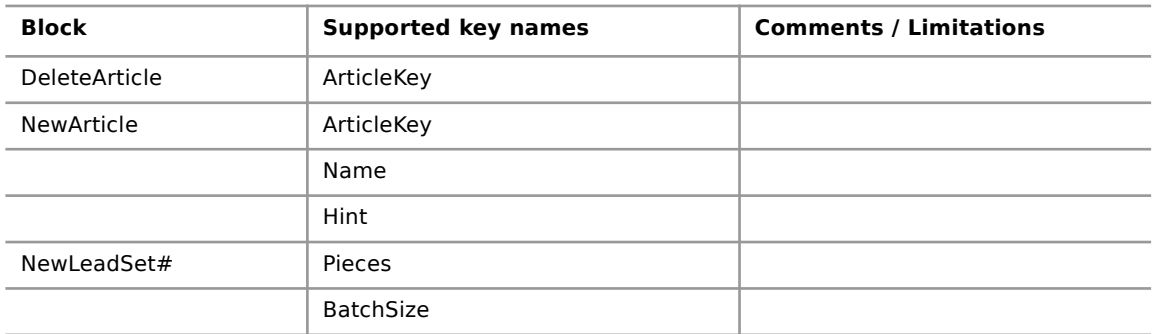

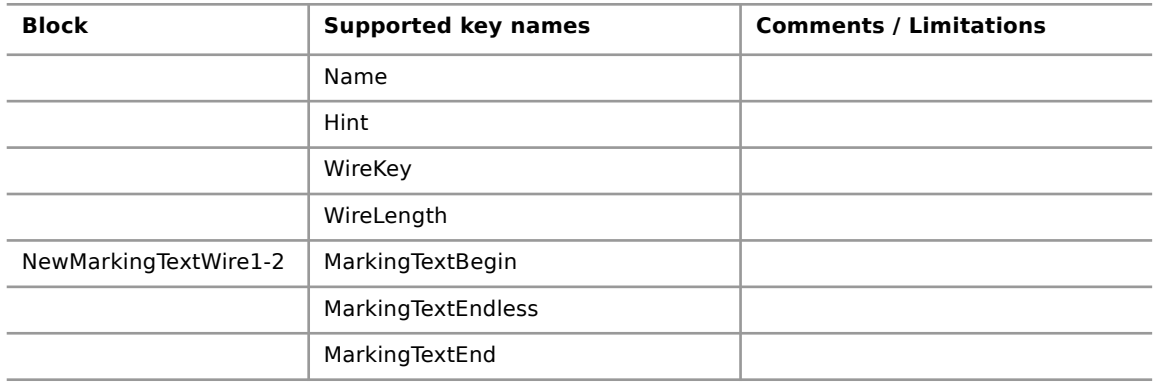

#### **3.2.2 Job.dds**

<span id="page-13-4"></span>List of supported keys:

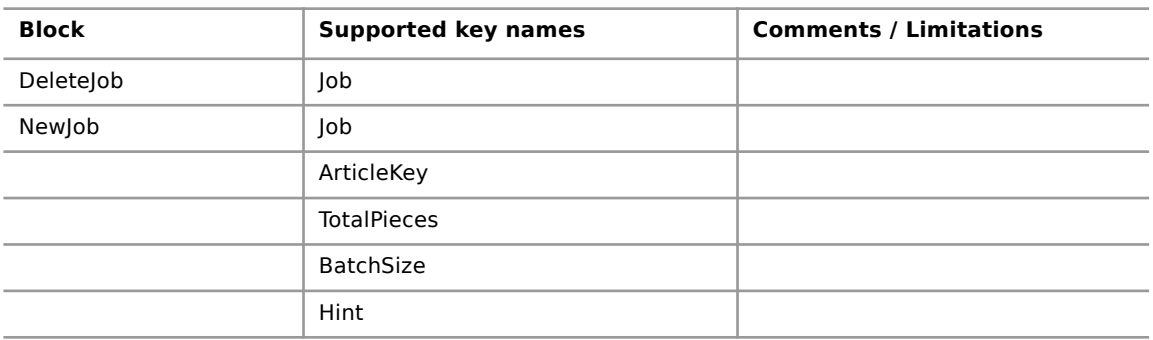

#### **3.2.3 Wire.dds**

<span id="page-13-3"></span>List of supported keys:

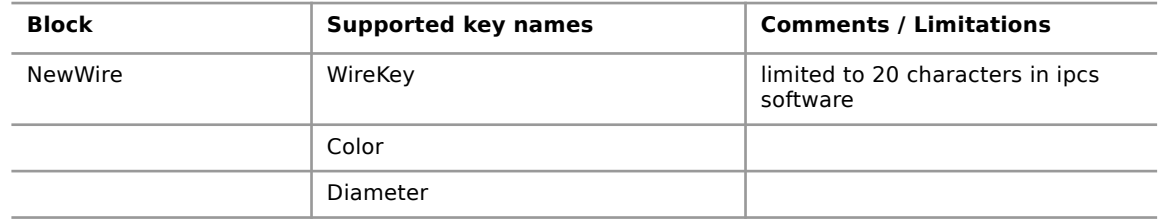

#### **3.3 Feedback files concerning errors in import files**

<span id="page-13-2"></span>When encountering errors or not evaluating keys and sections while importing WPCS-files the following feedback files will be created:

- job.edc
- article.edc
- wire.edc

These files contain the errors or whatever went wrong when importing this file.

#### **3.4 Feedback during production**

<span id="page-13-1"></span>If the report format of IPCS (see chapter [5.2](#page-19-0)) is set to report via WPCS it will constantly write to the file "job.sdc" as desribed below.

#### **3.4.1 job.sdc**

<span id="page-13-0"></span>List of supported keys:

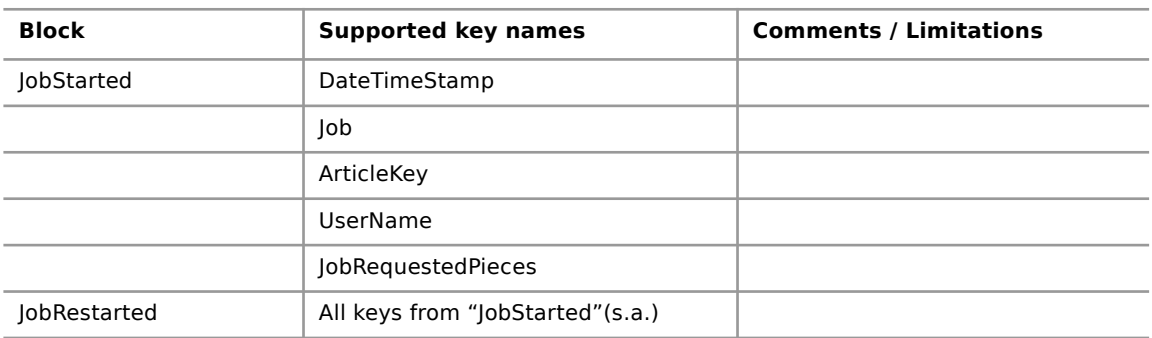

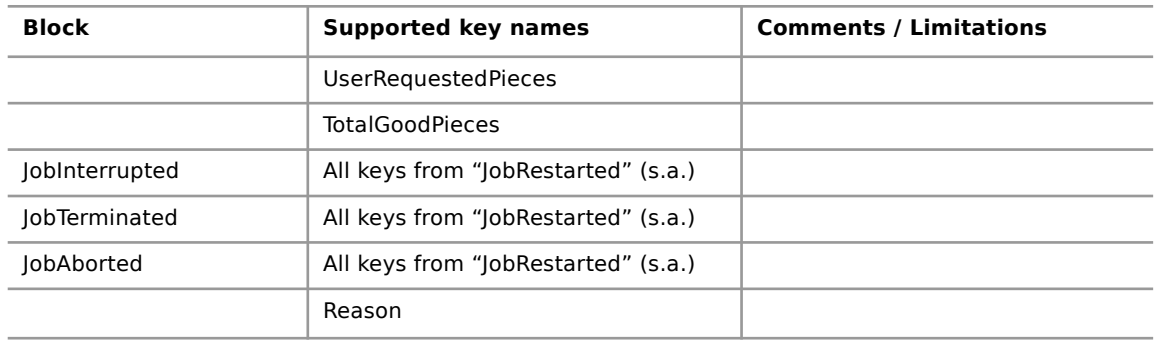

### **4 REST-Service**

#### **4.1 Introduction**

<span id="page-15-3"></span><span id="page-15-2"></span>Article lists can now optionally be imported through a REST API directly into IPCS. This requires both a IPCS license with REST-API option and the station running IPCS to be connected to and reachable over the network. If the application is running there will be a little tray icon.

#### **Hint!**

The REST-Server has to be started separately because it is an external part of the IPCS. If it is purchased it is called "ipcs\_restserver.exe" and it should be in the program folder of IPCS. Also it can just be closed by the task manager, so that elevated privileges are required.

#### <span id="page-15-1"></span>**4.2 Menu**

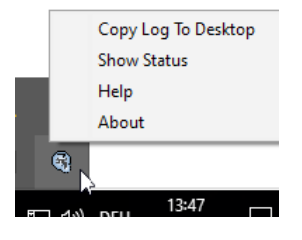

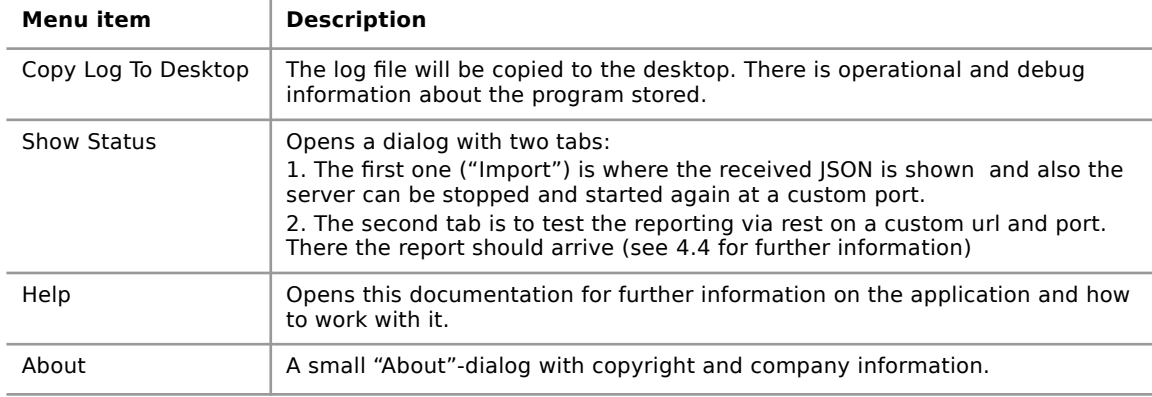

#### **4.3 Documentation**

<span id="page-15-0"></span>The REST API documentation is provided as a separate document following the OpenAPI specification and should have been provided along with this manual (Got to the installfolder and find it under: .../doc/v1.0.yaml ).

We recommend Swagger to render the OpenAPI specification document and automatically generate client stubs based on the provided specification. The "live demo" available under https://editor.swagger.io/ is sufficient for this.

#### **4.3.1 Schemes**

<span id="page-16-2"></span>The schemes described in the specification document pertain to the following:

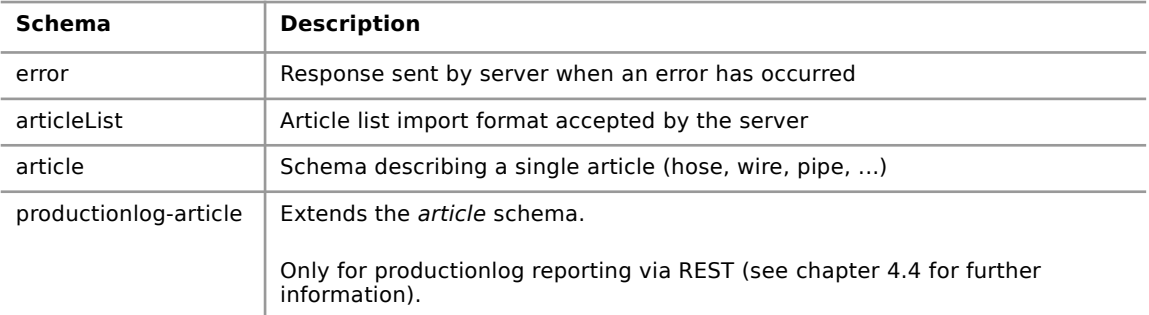

#### **4.3.2 Example scheme description**

<span id="page-16-1"></span>The articleList schema above describes the format of a article list accepted by the server.

A matching JSON structure would be

```
{
    customer: "Customer name",
    articles: [
            { ... },
            { ... }
    ]
}
```
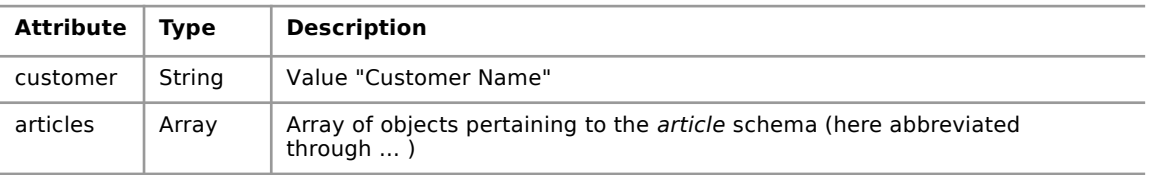

The  $*$  behind an attribute name signifies this attribute as required by the server to process a request. Failure to provide required attributes will result in an error response from the server.

#### **4.4 Production log reporting**

<span id="page-16-0"></span>IPCS can be configured to send production log reports to another REST server. For this, IPCS will additionally act as a REST client.

A report log entry is submitted whenever

- production is stopped
- production is finished

```
The submitted log entry matches the productionlog-article schema (see
specification document). It will be sent via "POST"-Method to the URL
configured in in IPCS
(see chapter 5.2).
```
#### **4.5 Error codes and descriptions**

<span id="page-17-0"></span>The msg attribute of the error response schema is not localized and is intended for developers only.

Further information about how the import went in detail you can find the report with more detailed information in the report folder.

The HTTP error codes are documented in the YAML structure.

The following table contains a list of all possible return codes and their meaning.

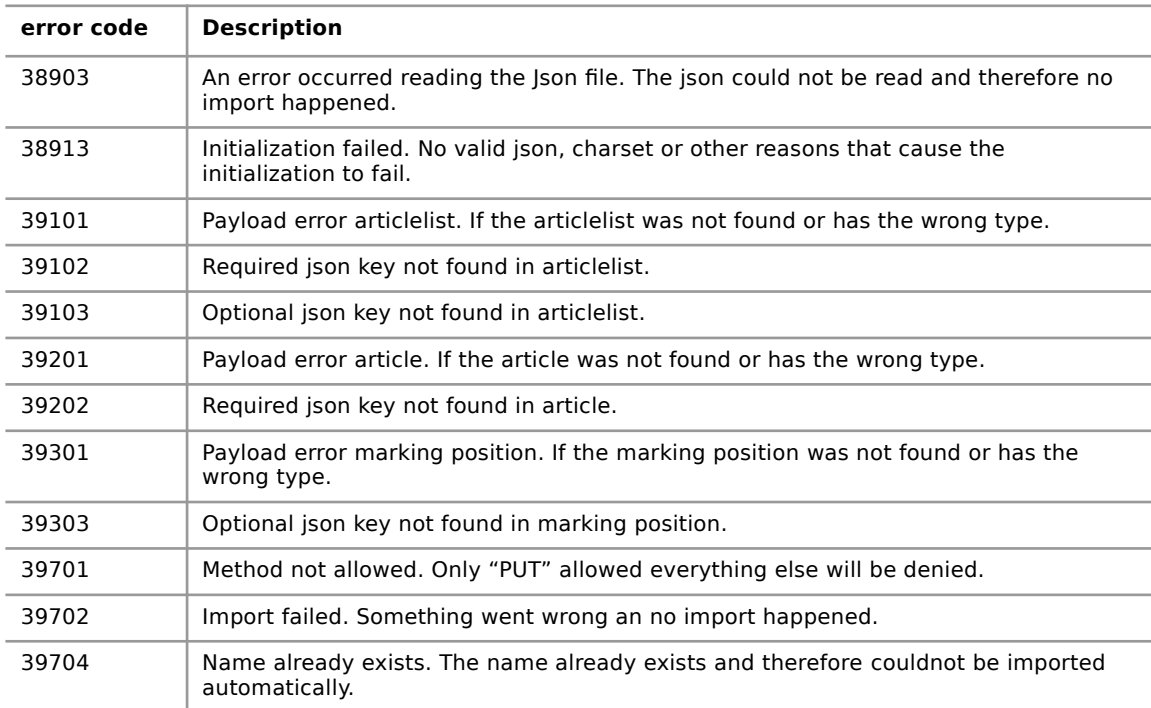

## **5 Settings**

#### **5.1 Options for job creation**

<span id="page-18-1"></span><span id="page-18-0"></span>The settings for creating jobs (orders) for imported article lists can be changed in the station settings:

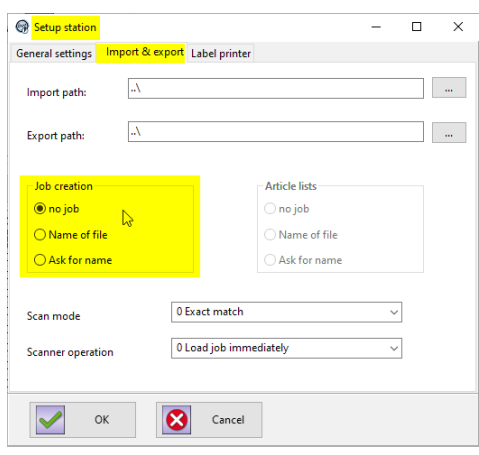

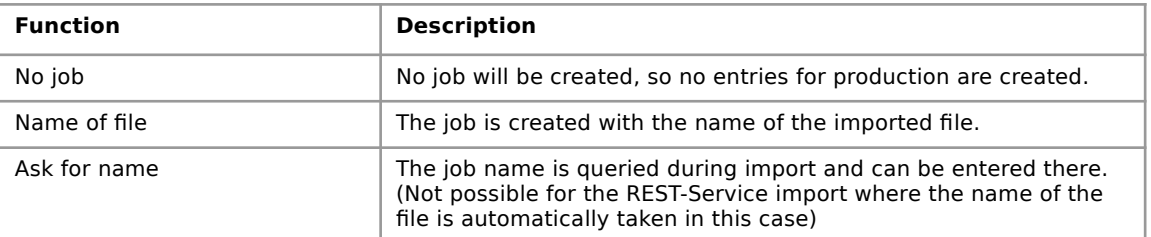

Further details about the jobs or orders and further functionalities are described in the general manual.

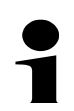

#### **Note!**

- The REST and JSON-Import do NOT use the settings above, they get the name of the articlelist or job from the JSON-file itself with the key "name" (see the YAML-documentation for further information on the syntax)
- Changing the value of the "Job creation"-property requires a restart of the REST server.

### **5.2 Report settings**

<span id="page-19-0"></span>To receive the report via REST a few settings must be set:

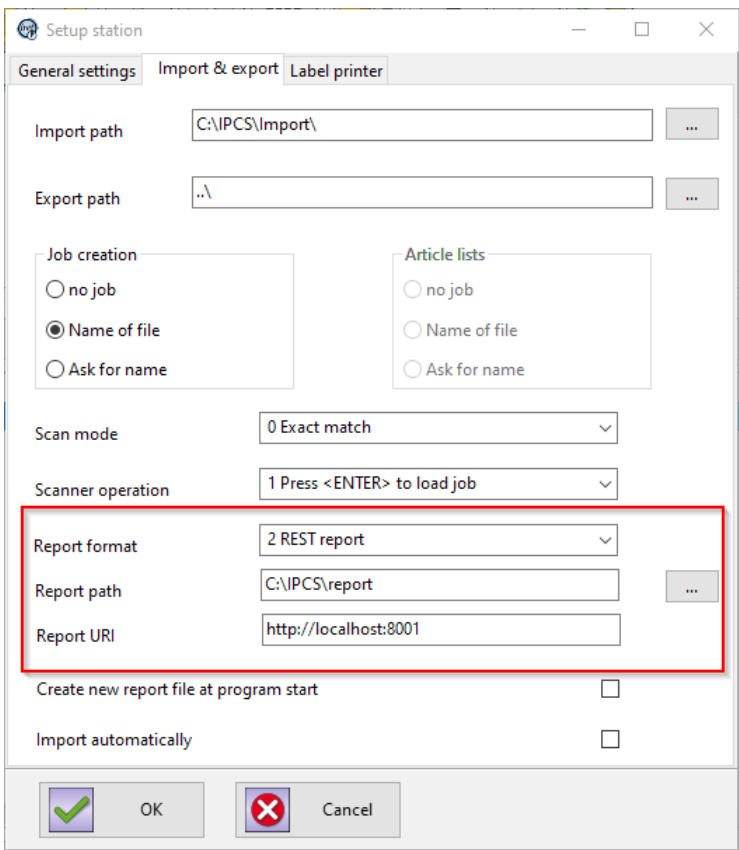

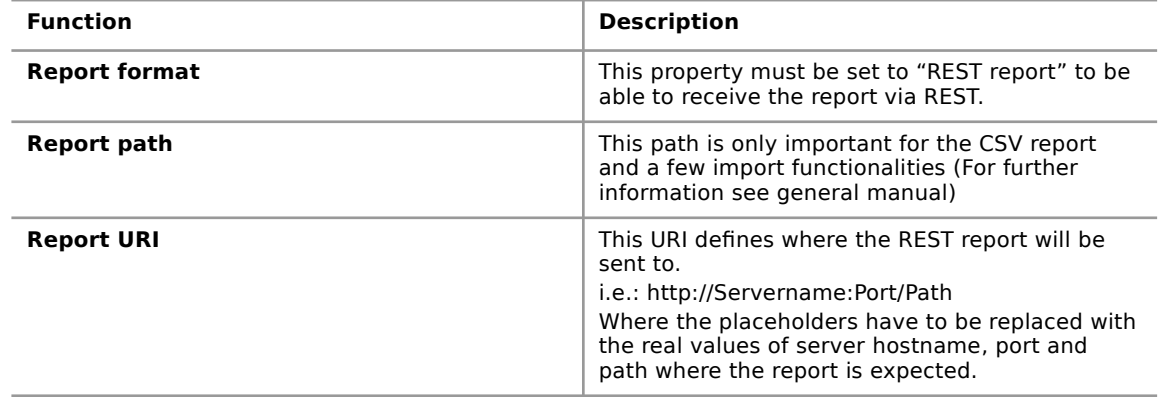

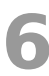

## <span id="page-20-3"></span>**6 General descriptions concerning marking**

#### **6.1 Formatting CIJ marks**

#### <span id="page-20-2"></span>**Note!**

The following descriptions are only valid for CIJ markings, and must not be used in clamp marks or label marks.

#### **6.1.1 List of dynamic placeholders**

<span id="page-20-1"></span>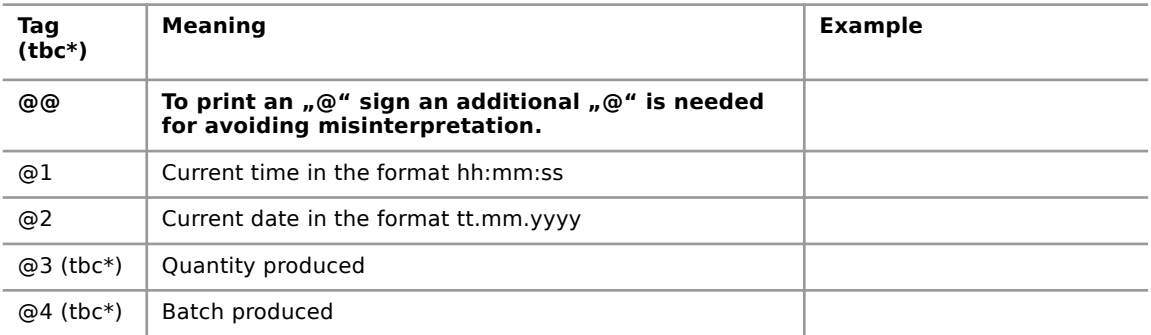

\*tbc = to be confirmed, the function of these tagsare not guaranteed to work properly and have to be checked on request first.

#### **6.1.2 List of format commands**

<span id="page-20-0"></span>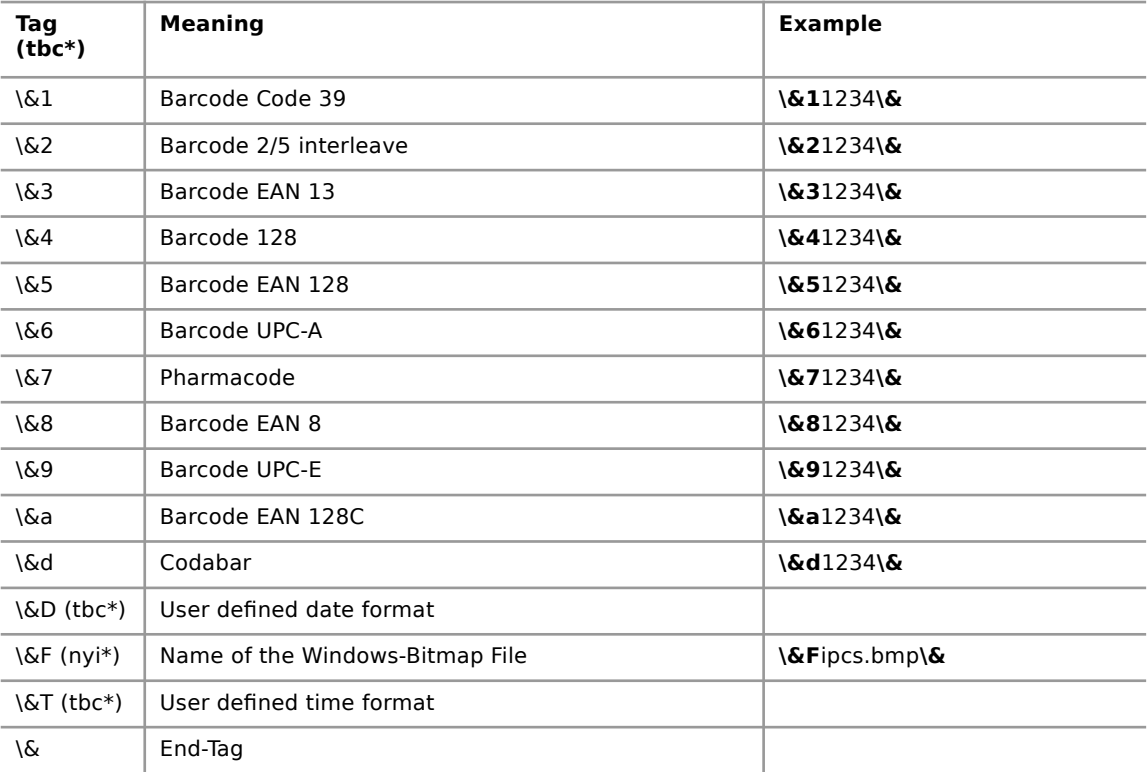

\*tbc = to be confirmed, the function of these tags are not guaranteed to work properly and have to be checked on request first.

\*nyi = not yet implemented